# **Styling Tabbed or Expanding Blocks**

Requires **THEME PRESS**

# Styling Tabbed or Expanding Blocks

# Prompt

There are two types of tabbed blocks, both are styled using your theme.

### Outcome

Before (or after) [creating tabbed or expanding blocks,](https://www.brikit.com/display/manual/Creating+Tabbed+or+Expanding+Blocks) you may want to adjust the visual presentation of both types of blocks.

# Steps

#### **Open the Theme Tab in the [Theme Press Designer](https://www.brikit.com/display/glossary/Theme+Press+Designer) .**

#### **Enable the [Theme Designer](https://www.brikit.com/display/glossary/Theme+Designer) by toggling the ON button.**

You'll be prompted to acknowledge that you understand making changes to the theme will alter the look-and-feel of your site.

#### **Locate the 'HTML Structure' portion of the theme**

#### **Expand the 'Regular Tabs' or 'Expander Tabs' area**

The designer accordion will open, displaying multiple expanders.

#### **Make design choices that will style both of these content areas**

We recommend creating a working example ([shown here\)](https://www.brikit.com/display/manual/Creating+Tabbed+or+Expanding+Blocks) to view on the page, while making your design choices.

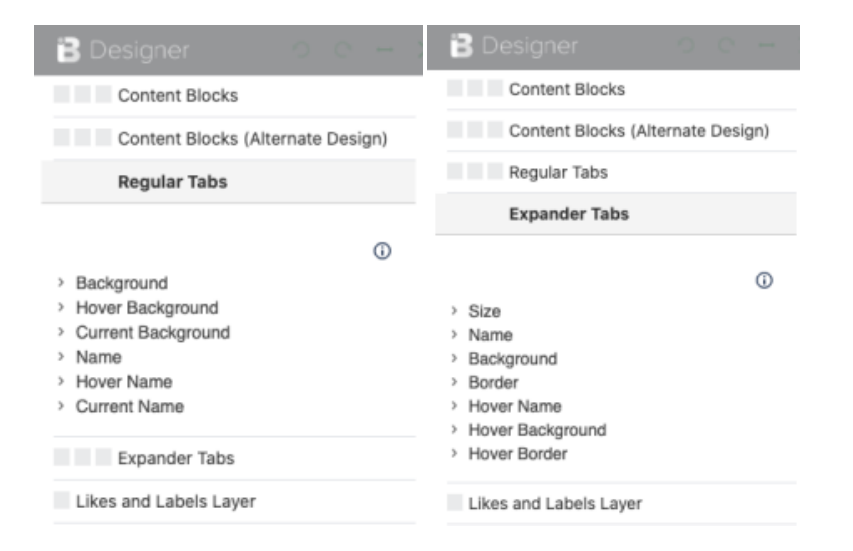

# **Note**

# Tip

# Warning

# Info Related

• [Creating Tabbed or Expanding Blocks](https://www.brikit.com/display/manual/Creating+Tabbed+or+Expanding+Blocks)

- [Linking Directly to Individual Tabs](https://www.brikit.com/display/manual/Linking+Directly+to+Individual+Tabs)
- [Theme Design](https://www.brikit.com/display/glossary/Theme+Design)
- [Theme Designer](https://www.brikit.com/display/glossary/Theme+Designer)
- [Theme](https://www.brikit.com/display/glossary/Theme)